# ACEpc Installing netedit with NetSetGo disk

Using a NetSetGo disk to reformat an ACEpc hard drive and install all the correct software to enable IP address networking

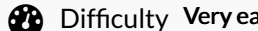

asy  $\Box$   $\Theta$  Duration 5 minute(s)

### **Contents**

[Introduction](#page-0-0) [Items](#page-0-1) Step 1 - Insert disk [\(Power](#page-0-2) off) Step 2 - [Power](#page-1-0) On Step 3 - [Format](#page-1-1) Hard Drive and copy Zip Step 4 - Run NetEdit from [command](#page-1-2) prompt **Comments** 

### <span id="page-0-0"></span>Introduction

This procedure will completely overwrite any data on the hard drive of the ACEpc. This is not a problem on a flowline where the data resides on the main MH hard drive in a shared directory c:\saw. If this process is to be carried out on a standalone saw or router, make sure the data is backed up first.

#### <span id="page-0-1"></span>Items

[NetSetGo](https://stuga.dokit.app/wiki/Item:NetSetGo_Floppy_Disk) Floppy Disk

# <span id="page-0-2"></span>Step 1 - Insert disk (Power off)

Power off the machine and insert the NetSetGo disk

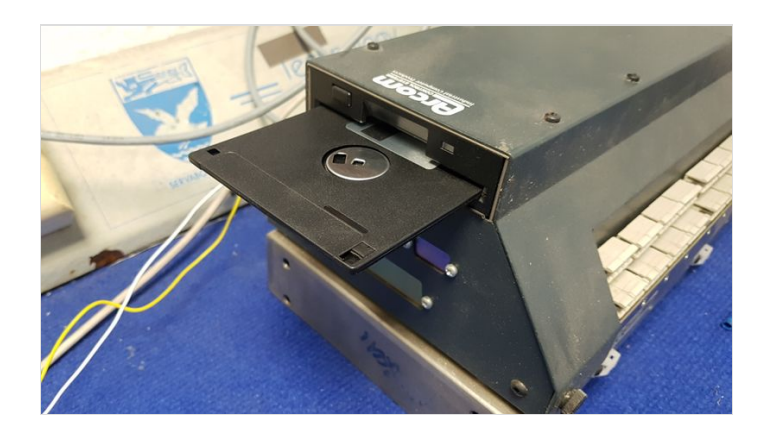

### <span id="page-1-0"></span>Step 2 - Power On

Switching on with the floppy disk in will boot from the floppy drive instead of the hard drive

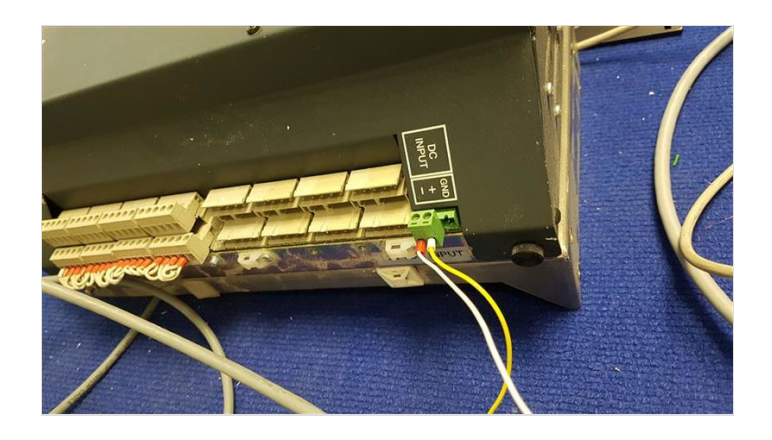

## <span id="page-1-1"></span>Step 3 - Format Hard Drive and copy Zip

The PC will boot from the floppy disk and you will be prompted

Proceed with format Press Y

You will then be prompted

Volume label [enter]

Press Enter

This will format the hard drive and then copy all necessary network software as a ZIP file to the hard drive and then inflate it.

### <span id="page-1-2"></span>Step 4 - Run NetEdit from command prompt

Follow the procedure for Setting IP address using [NetEdit](https://stuga.dokit.app/wiki/ACEpc_Changing_IP_address_using_netedit)